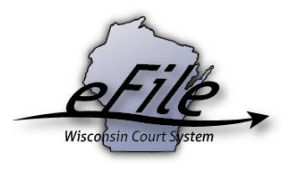

## **Filing and sharing court reporter transcripts**

Transcripts for eFiled cases may be transmitted to the courts using the Wisconsin eFiling system. Once processed by the courts, the court reporter can choose which parties on the case may view the transcript.

## **Uploading transcripts**

1. Visit the eFiling website at [http://efiling.wicourts.gov.](http://efiling.wicourts.gov/) Enter your eCourts user name and password, and select the **Log in** button.

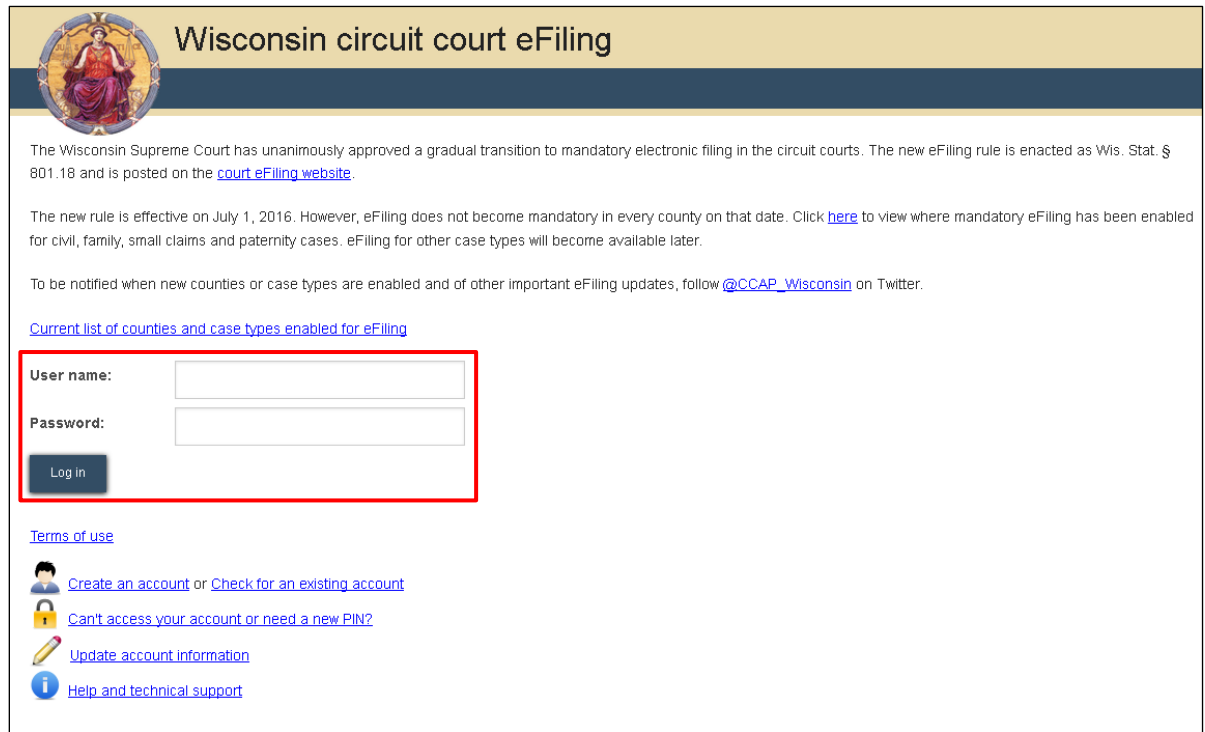

2. Select the **upload transcript** link either from the main navigation or the bottom-left menu.

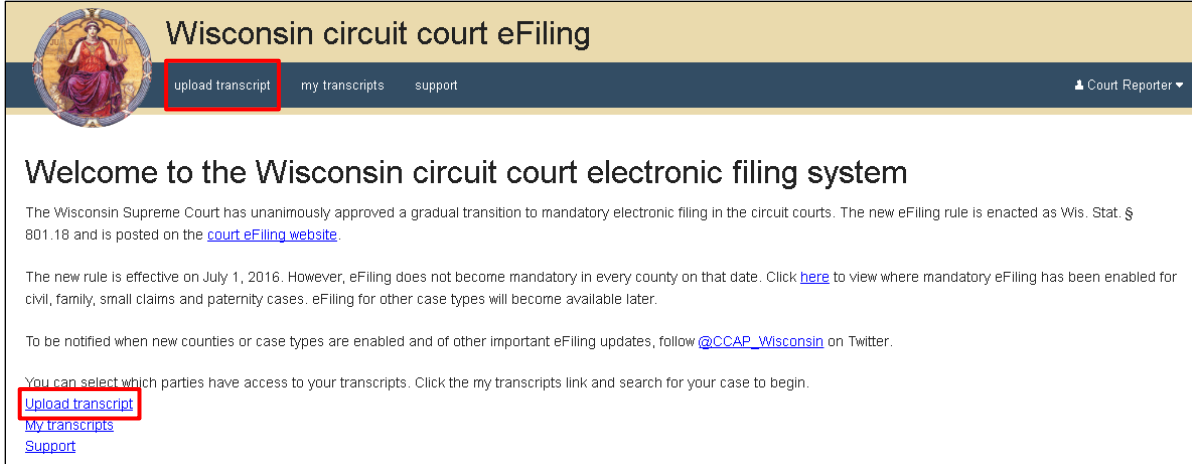

- 3. From the **County** dropdown menu, select the applicable county and in the **Case number** text entry field, enter the number of the case your transcript was created for.
- 4. Select the **Upload documents** button to locate the transcript and add it to the case.

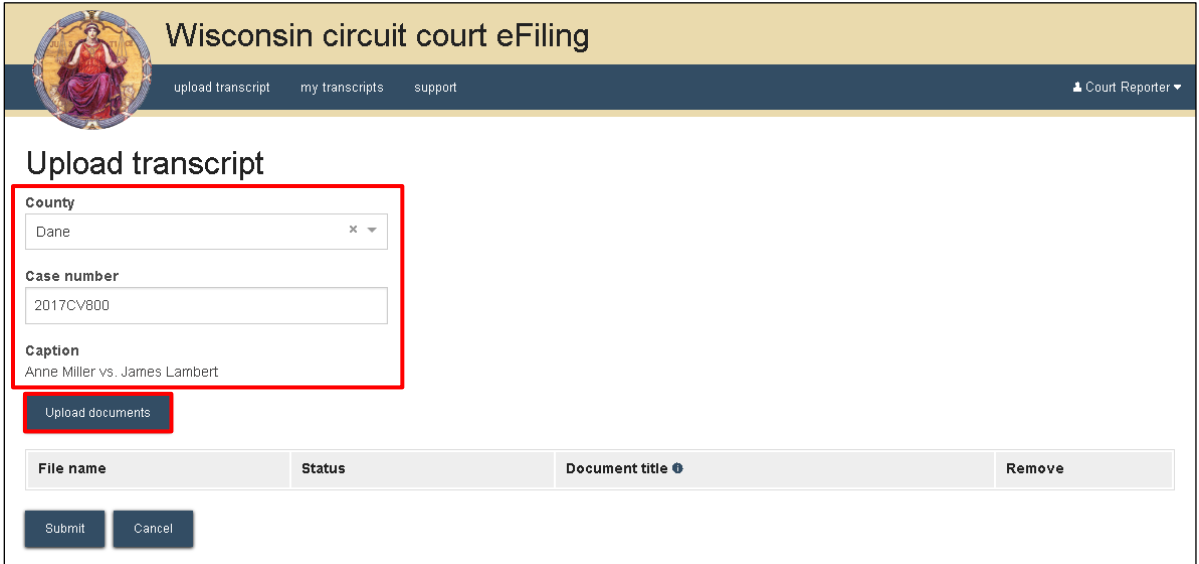

**Note:** The transcript must be in .pdf format, less than 10 MB in size, and be letter or legal page size.

5. Enter a descriptive title in the **Document title** text entry field and select the **Submit** button.

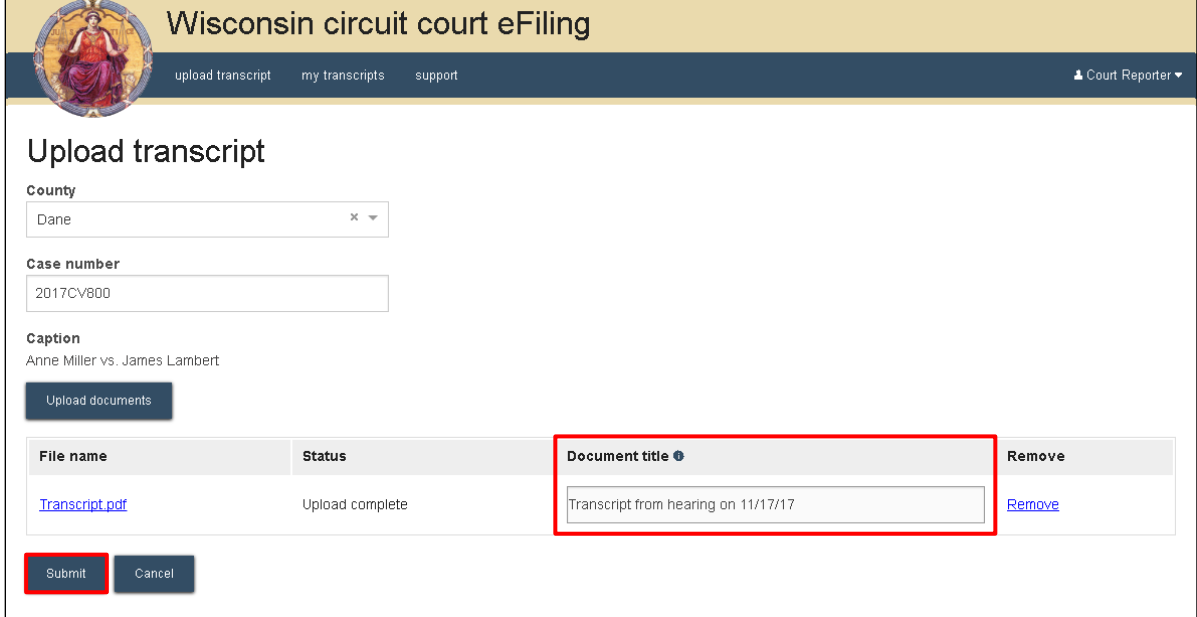

**Note:** An accurate and descriptive document title is beneficial for easy identification. The title entered here is visible in the *View documents* list on the *My cases* page, and is also visible by the courts.

6. Once the courts processes the electronic document, it displays on your **My transcripts** page.

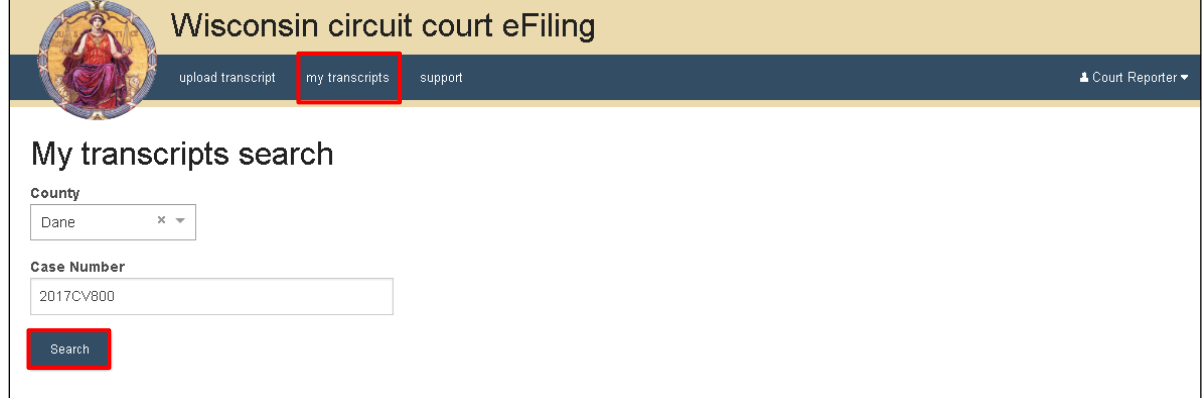

## **Viewing transcripts and marking parties as paid**

1. Visit the eFiling website at [http://efiling.wicourts.gov.](http://efiling.wicourts.gov/) Enter your eCourts user name and password, and select the **Log in** button.

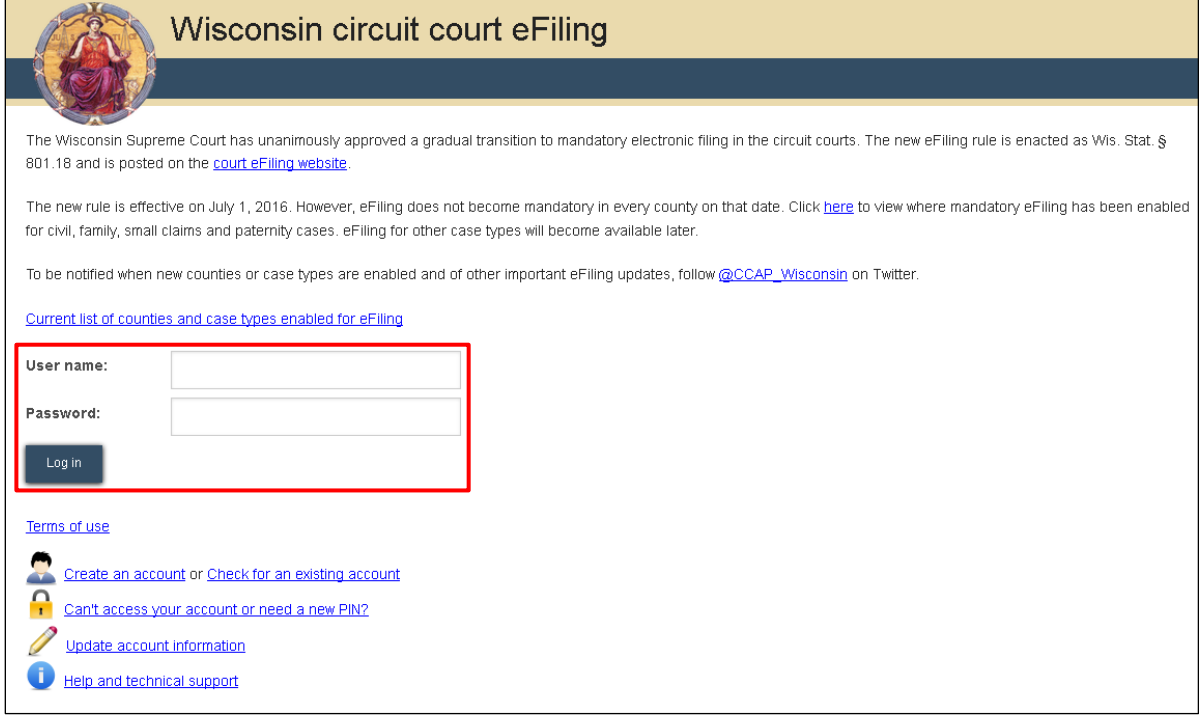

2. Select the **my transcripts** link either from the main navigation or the bottom-left menu.

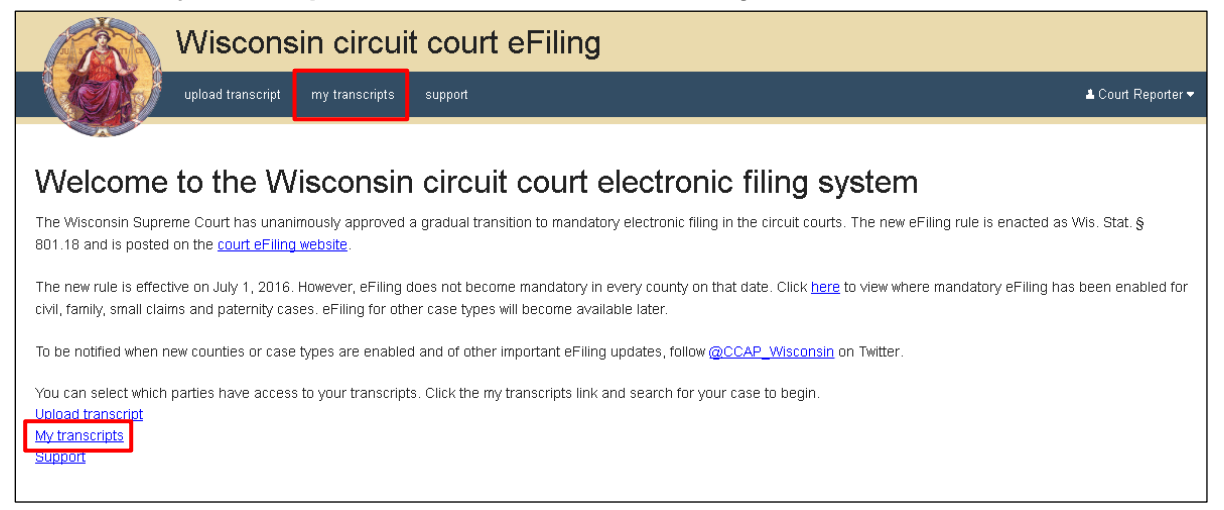

3. From the **County** dropdown menu, select the applicable county and in the **Case number** text entry field, enter the number of the case your transcript was filed on. Then, select the **Search** button.

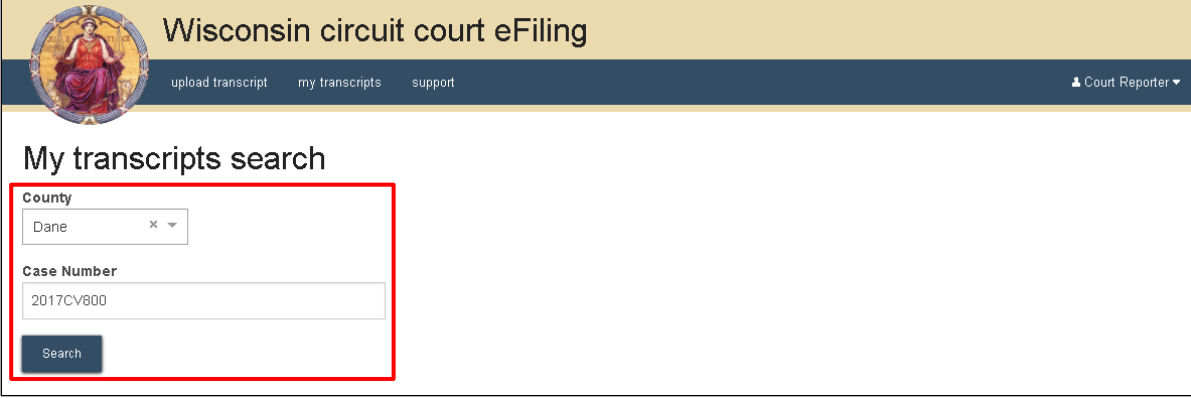

4. Once you have received payment for a transcript, select the **Yes** radio button in the **Can view** column for the applicable party.

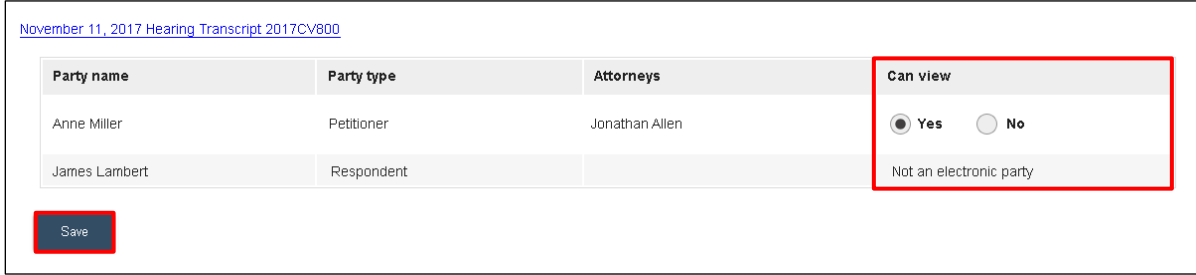

**Note:** If a party has not opted in to eFile, you will need to mail the transcript to the.

5. You will receive a confirmation screen after allowing access to a party that reads, "Transcript access sent successfully".